前回は、集中線フィルタで集中線を作成しました。 今回は前回説明できなかった、集中線フィルタのちょっと便利な設定などを紹介したいと思います。

## 気に入った集中線を保存する

STEP

集中線フィルタを調整していて、気に入った集中線ができたら、設定を保存しておくことができます。 気に入った設定を保存しておけば、後から何度でも違う場面で使うことができます。

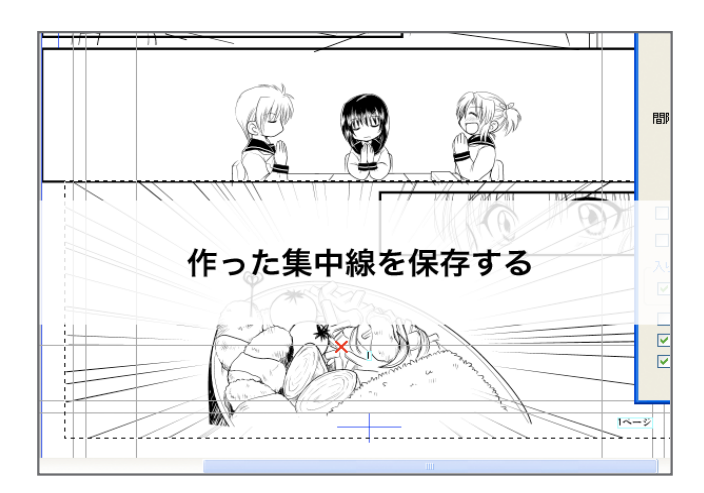

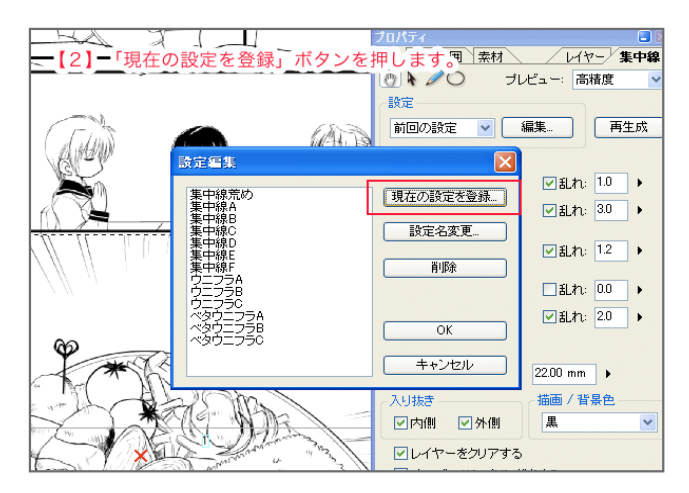

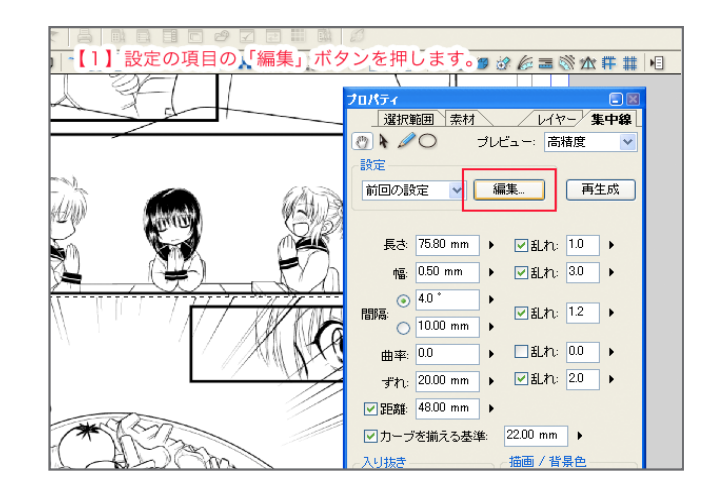

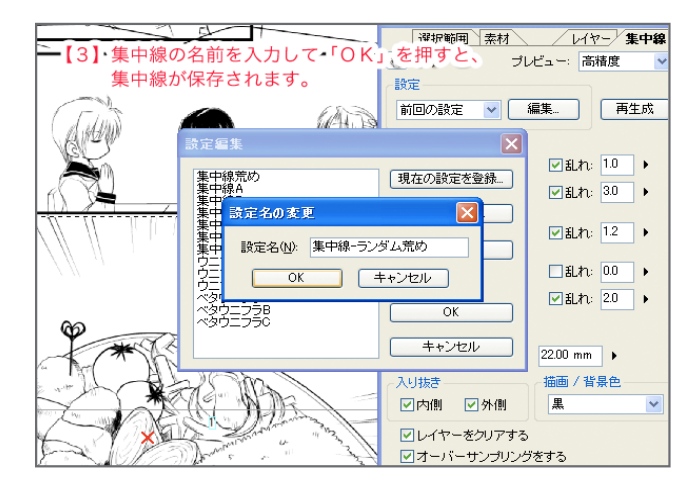

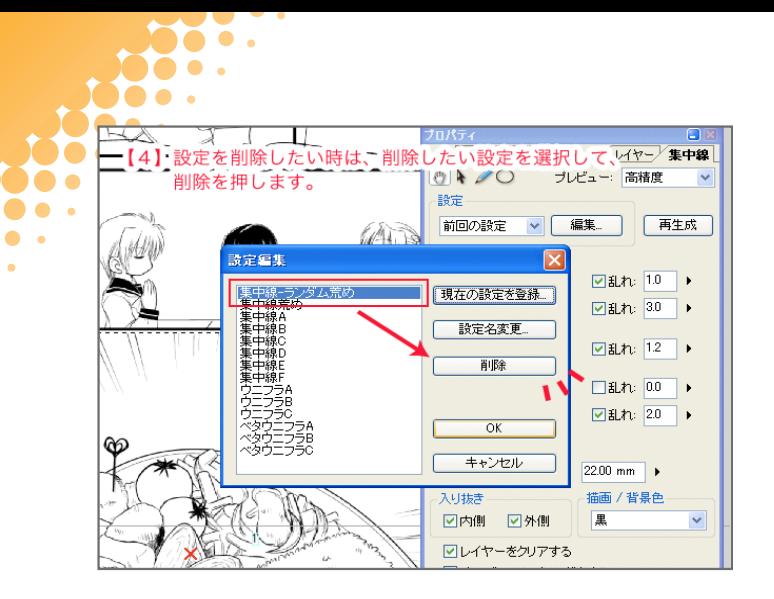

 $\bullet$ 

保存した集中線を使いたい時は、「設定」のところのプルダウンメニューをクリックすると設定が出てくるので、そこから選べばOKです。

### 集中線の形をコントロールする

集中線フィルタで集中線を作成すると、丸いベーシックな集中線になります。この集中線を「もっと横に長くしたい」とか「もっと勢 いのある感じにしたい」という場合は、集中線タブの中の上のほうに表示されている「描画位置の移動」(鉛筆のアイコン)と「描画位 置の変形」(丸アイコン)を使います。

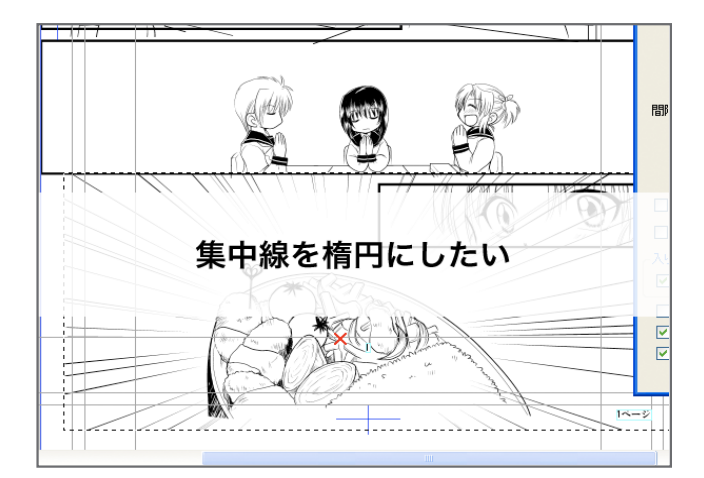

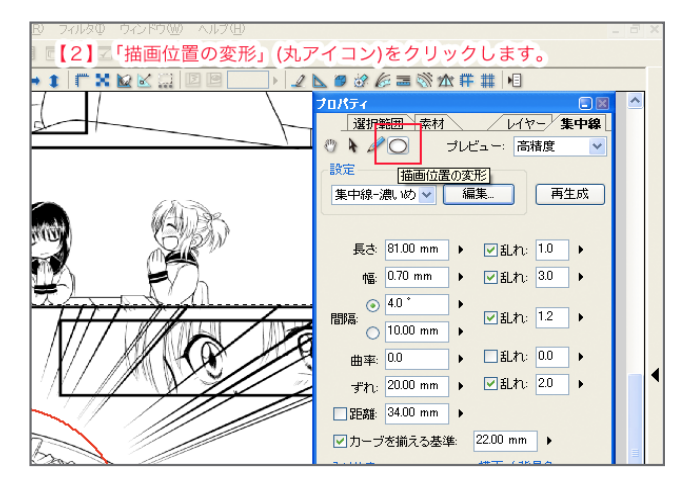

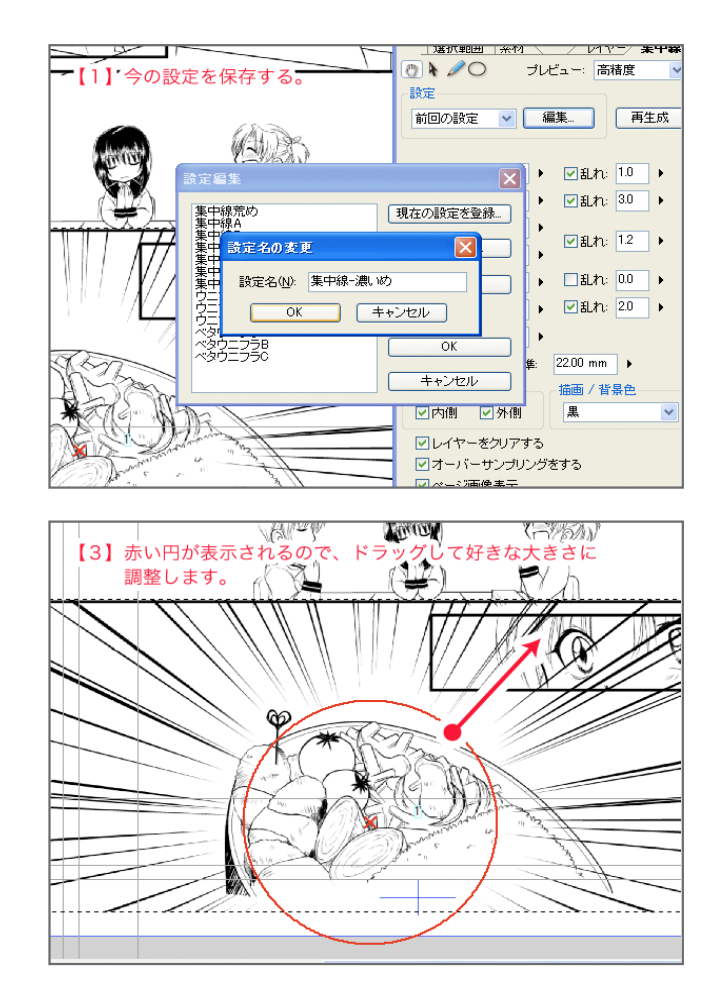

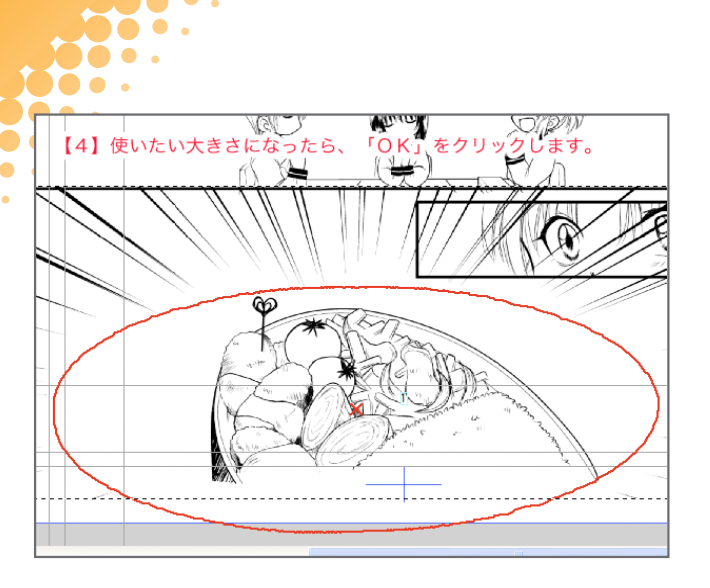

# 集中線を好きに調整する  $\mathbb{Z}$  $11/15$ 11211/11/1

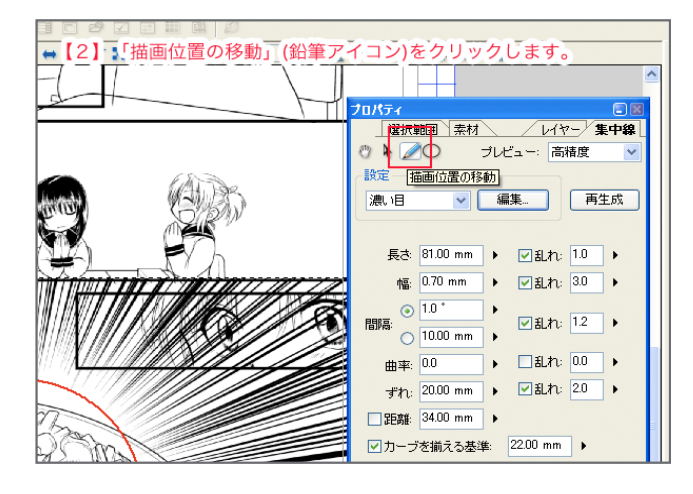

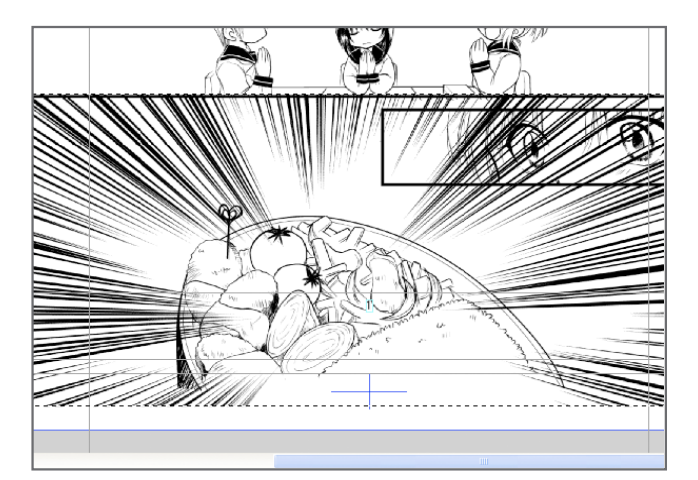

#### 、<br>集中線を楕円にしたい

- 1 今の設定を保存する。
- 2「描画位置の変形」(丸アイコン)をクリックします。
- 3 赤い円が表示されるので、ドラッグして好きな大きさに 調整します。
- 4 使いたい大きさになったら、「OK」をクリックします。

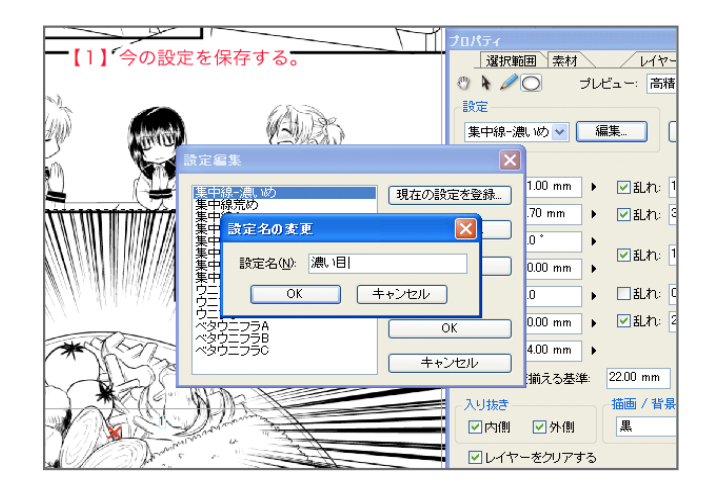

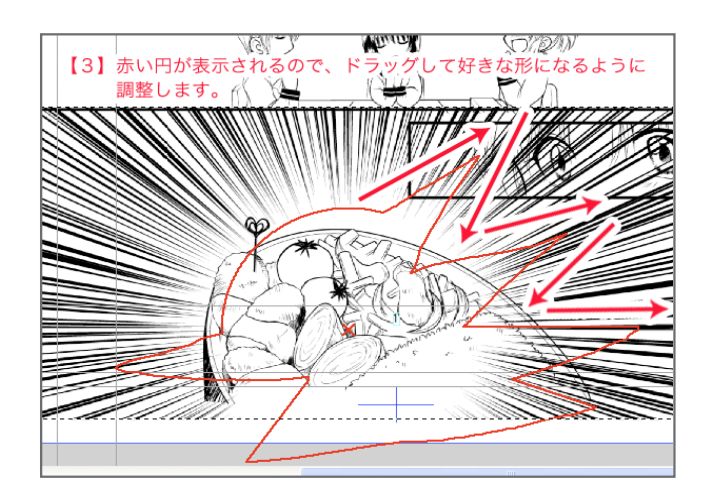

## 集中線を好きに調整する

- 1 今の設定を保存する。
- 2「描画位置の移動」(鉛筆アイコン)をクリックします。
- 3 赤い円が表示されるので、ドラッグして好きな形になるよ 。うに調整します
- 4 使いたい形になったら、「OK」をクリックします。

設定を調整した結果、収拾がつかなくなった時は、「設定」のところで保存しておいた設定を選び直すとリセットされます。 ▲●●今のところ、ここで選び直す以外、リセットする方法がないようなので、集中線を鉛筆ツールで調整する時には、最初に設定を保存して 。おくことをオススメします

#### 集中線をちょっとキレイに……オーバーサンプリングする

. .

000. **DO .. DOO .** 

. .  $\mathbf{L}$ 

> 集中線フィルタで集中線を作成すると、垂直に近い線や線の先が微妙にギザギザした感じになってしまうことがあります。コレが気に なる時は、集中線タブの中の左下に表示されている「オーバーサンプリングをする」にチェックを入れておくと、線が微妙になめらか に描画されるようになるので、常にチェックを入れておくといいです。

集中線フィルタの使い方がわかれば、流線を自動的に作成する「流線フィルタ」も、基本的に同じ要領で設定することができます。

さて、自動的に集中線を作成する集中線フィルタ。でも、ちょっとだけ集中線を描きたい時や自分のイメージ通りの集中線を設定する のはちょっと面倒です。ペンで描いちゃった方が速いと思った時は、「放射線定規」を使うと便利です。そんなわけで、次回は「放射 線定規」の使い方を紹介します。